**Sitecore SocialConnect by Addact**

**Document Version: 1.0**

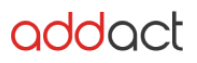

## **Sitecore Version Compatibility:** 9.0 and Up

#### **Major Features of SocialConnect:**

- Post or Tweet on your Facebook Page and/or Twitter Application
- Connect to your multiple Facebook Page Accounts and Twitter Account Applications
- Manage and Submit Posts on Single Page
- You can view post status and remove post
- Schedule your Post or Tweet for future
- Post Statistics, you can view like, comments and share counts
- Setup campaign and see analytics for campaign

#### **Future Enhancements:**

- Include more Social Media like LinkedIn, Instagram
- Goal Setups and Analytics

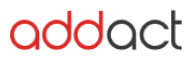

# **Steps to follow to implement SocialConnect with your Sitecore Instance:**

#### **Pre-requisites:**

• Most important is to host your Sitecore Instance domain on SSL layer and it has all HTTPS settings configured

## **Create Facebook Application**

- 1. Login into Facebook Account under which your have Page Admin level access
- 2. After Login Go to [https://developers.facebook.com](https://developers.facebook.com/)
- 3. Click on "My Apps" > "Add New App"

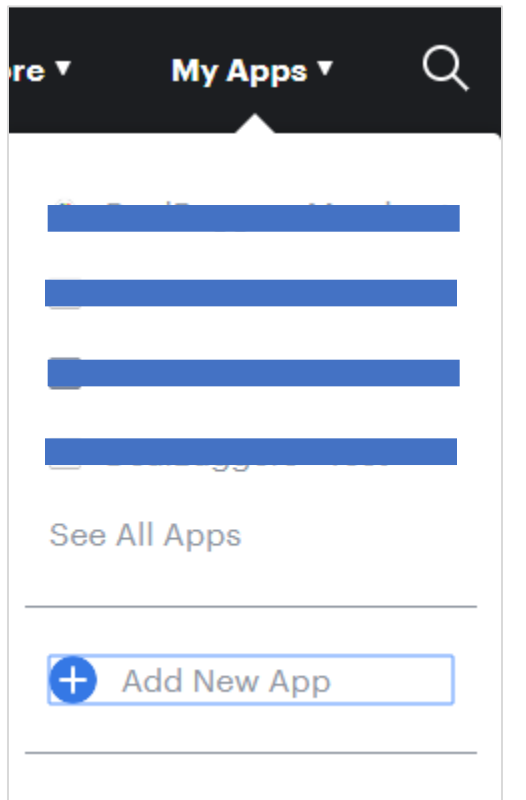

- 4. After App is created Go to App Settings >> Basic
- 5. Copy App ID and App Secret Key

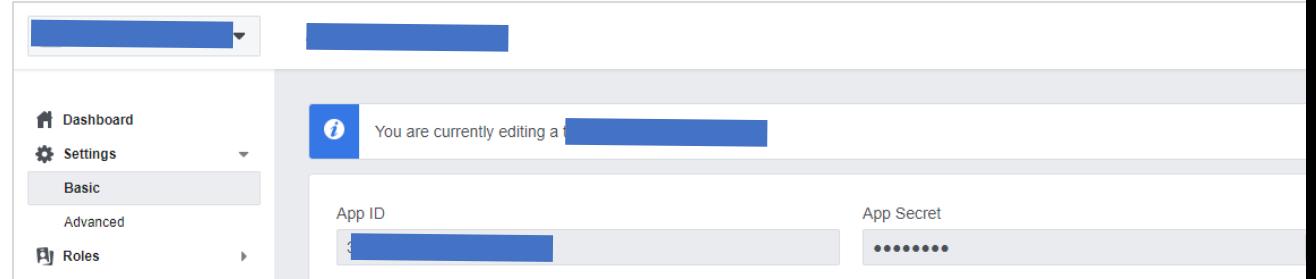

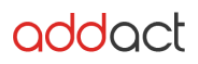

#### Technical Guide

- 6. Scroll down in Basic settings Click Add Platform.
- 7. In Popup click on Website.

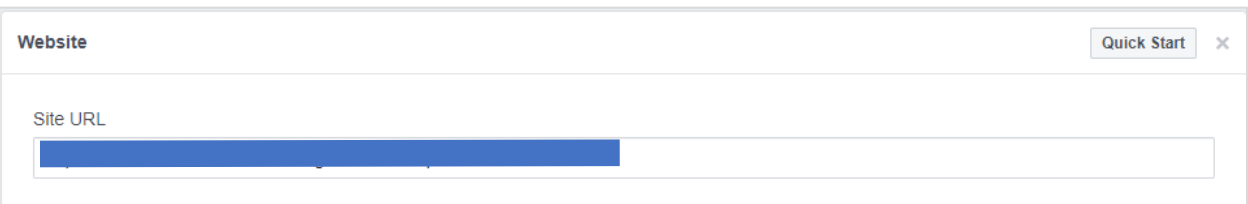

- 8. From App review > Permissions and Features > search permissions and Request for same.
	- publish\_pages, manage\_pages, pages\_manage\_cta

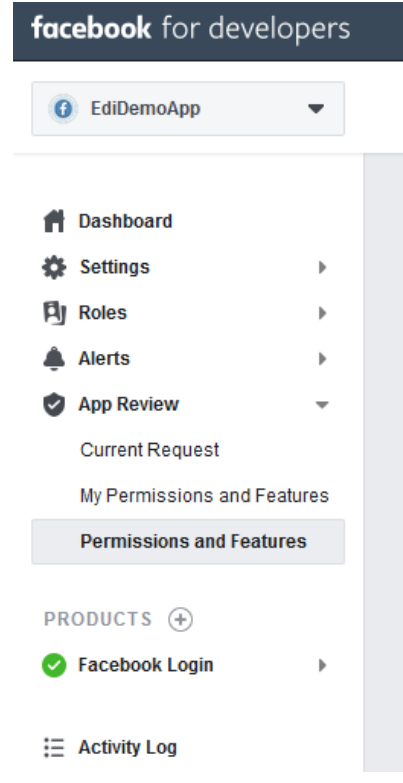

- 9. Enter Site URL.
- 10. From Products > Select "Facebook Login" and click on Set Up

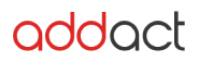

#### Technical Guide

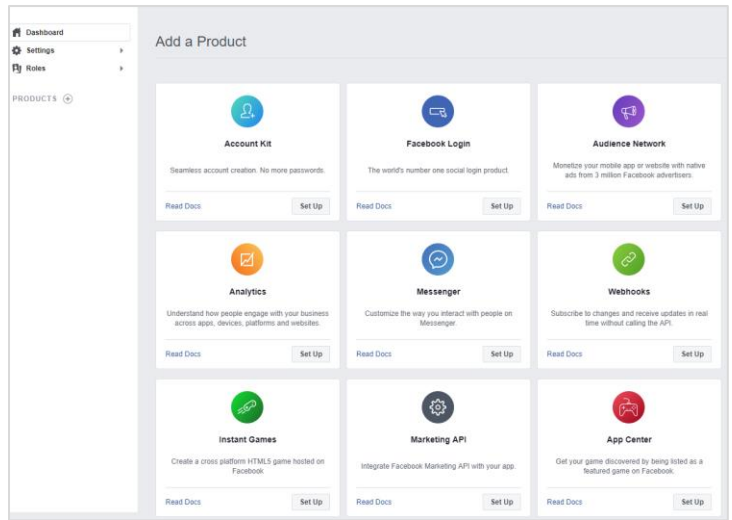

- 11. Select for Web. (Make sure URL entered is correct)
- 12. Now go to Facebook Login and Click on Settings
- 13. Enter **Valid OAuth Redirect URI. Example (https://{your website}** /sitecore/shell/Applications/Social/AddAccount/FacebookAccountAdd.aspx**)**

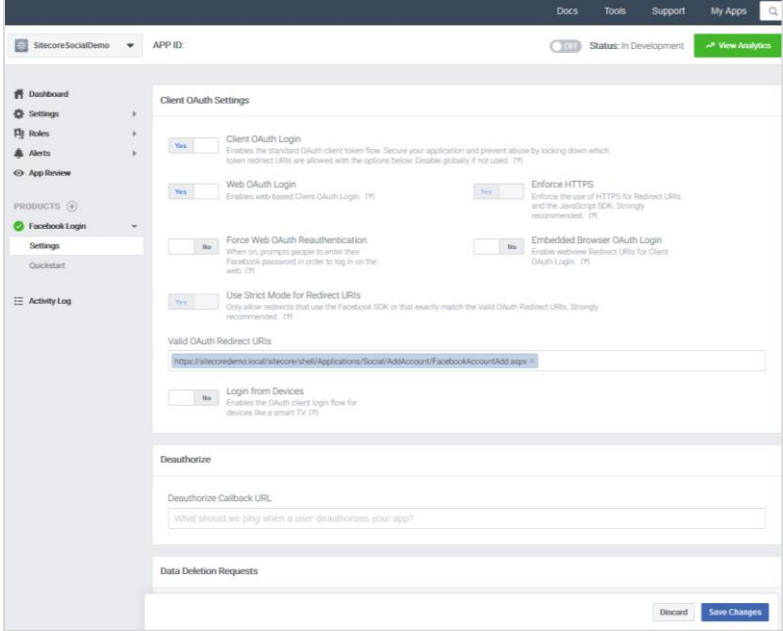

#### 14. Save your Changes.

Note: Your Facebook Application must be live and configured with proper permissions. Check this link to know more about Facebook Apps –

<https://developers.facebook.com/docs/apps/>

<https://developers.facebook.com/docs/facebook-login/permissions/overview/>

Documentation to follow to create Twitter Apps -- https://docs.inboundnow.com/quide/create-twitter-application/

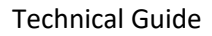

# nddart

# **Installation & Configuration in Sitecore**

- 1. Go to your Sitecore Website Admin Panel
- 2. Login to Sitecore (admin panel)
- 3. Click on Desktop
- 4. Click on Sitecore Start Logo bottom left side of page
- 5. Click on Development Tool >> Open Installation Wizard
- 6. Click on Upload package.
- 7. Click on Choose file (Select folder where you have downloaded the package)
- 8. Select SocialConnect.zip file
- 9. Click Next.
- 10. Go back Install a package popup
- 11. Click on Next button
- 12. Package will install automatically.

# **Post installation Steps to be followed for Facebook Application:**

- 1. After completed Installation Go to "Content Editor"
- 2. Go to System > Social > Applications > Facebook
- 3. Enter your Application ID and Application Secret from your Facebook Account
- 4. Enter CD Server URL which is mandatory
- 5. Save all Changes.